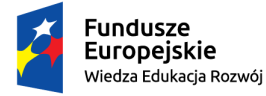

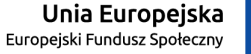

## **Wniosek o stypendium dla osób niepełnosprawnych – instrukcja dla wnioskodawcy**

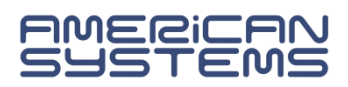

# <https://web.usos.pwr.edu.pl/>

Wniosek o stypendium dla osób niepełnosprawnych może złożyć student\_ka wpisany/a na studia. Niezbędny jest login i hasło do systemu USOSweb.

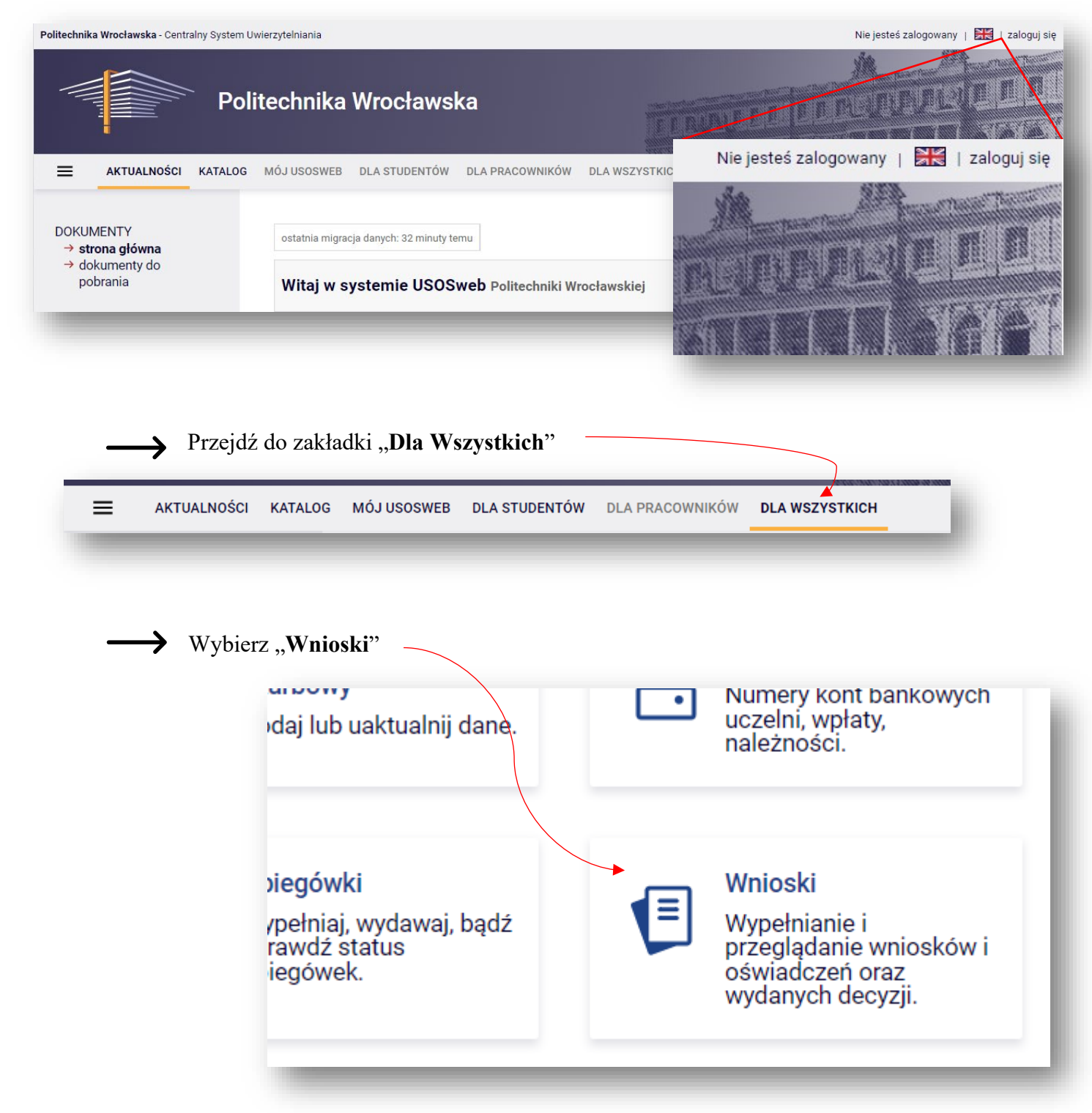

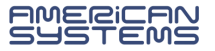

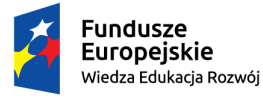

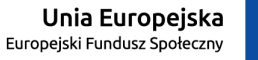

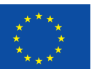

Na liście wniosków odnajdź "Wniosek o stypendium dla osób niepełnosprawnych" na interesujący Cię semestr (zimowy lub letni).

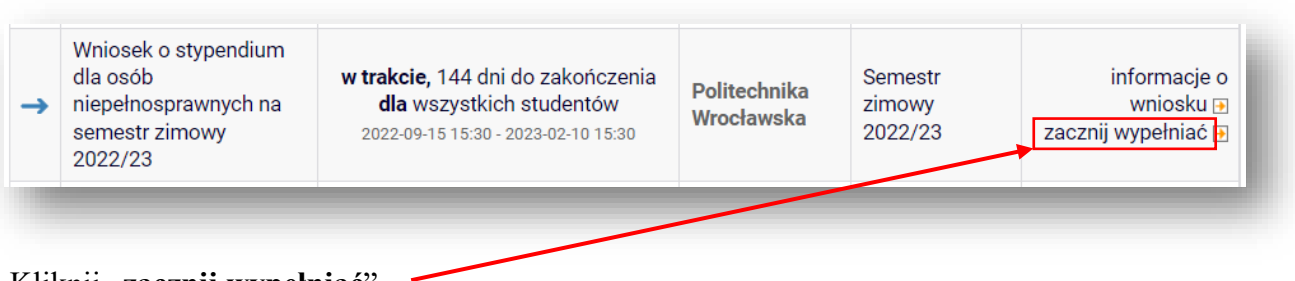

## Kliknij "**zacznij wypełniać**".

Rozpoczynasz wypełnianie wniosku. Zapoznaj się uważnie z wyświetlanymi komunikatami i opcjami do wyboru.

Jeżeli pojawi się komunikat widoczny poniżej to oznacza to, że w systemie USOS nie ma informacji o Twoim orzeczeniu. Skontaktuj się z **Działem Dostępności i Wsparcia Osób z Niepełnosprawnościami** <https://ddo.pwr.edu.pl/>

Dodane orzeczenie będzie widoczne w USOSweb po migracji danych.

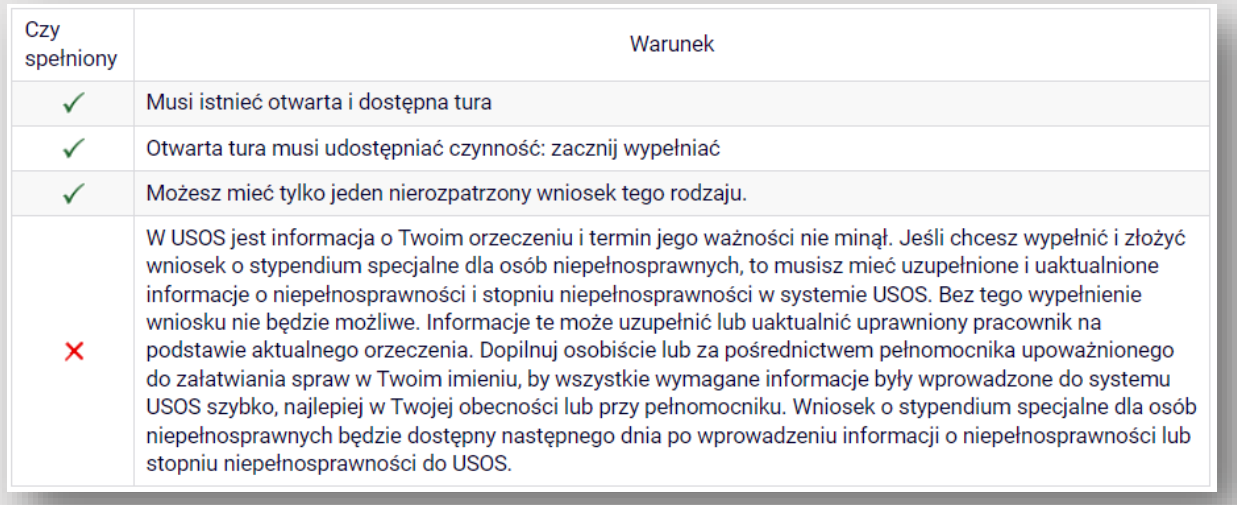

→ Na kolejne ekrany przejdziesz wybierając opcję "**DALEJ**". Jeżeli chcesz wrócić i sprawdzić poprawność wypełnionych danych wybierz "**WRÓĆ**". Możesz przerwać wypełnianie wniosku w dowolnym momencie. Kliknij "ZAPISZ" i wróć do wypełniania wniosku w innym terminie w trwającym naborze wniosków. Pamiętaj, że nabór wniosków jest ograniczony czasowo.

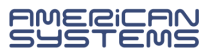

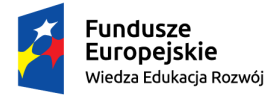

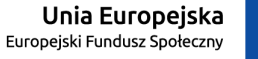

→ **Na ekranie 0** sprawdź prawidłowość danych o odbywanych studiach z systemu USOS. Jeżeli nie są to kompletne dane o podejmowanych przez Ciebie studiach to brakujące podaj w tabeli.

#### **Podaj studia odbywane w Polsce i za granicą, w tym te nieukończone**.

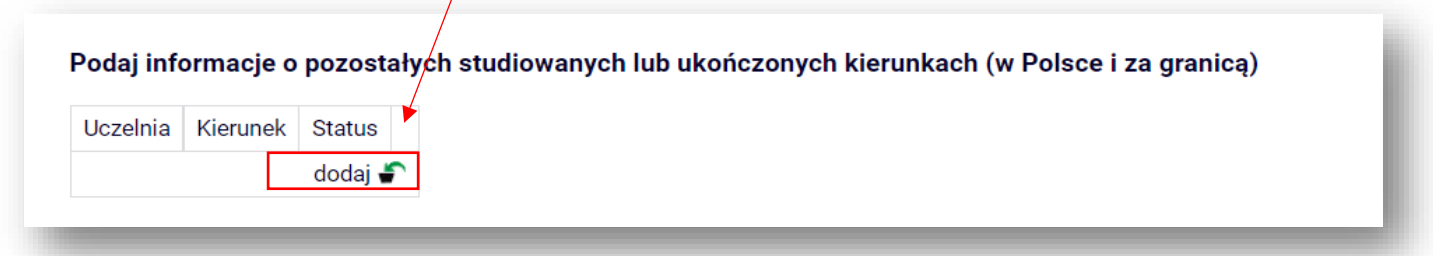

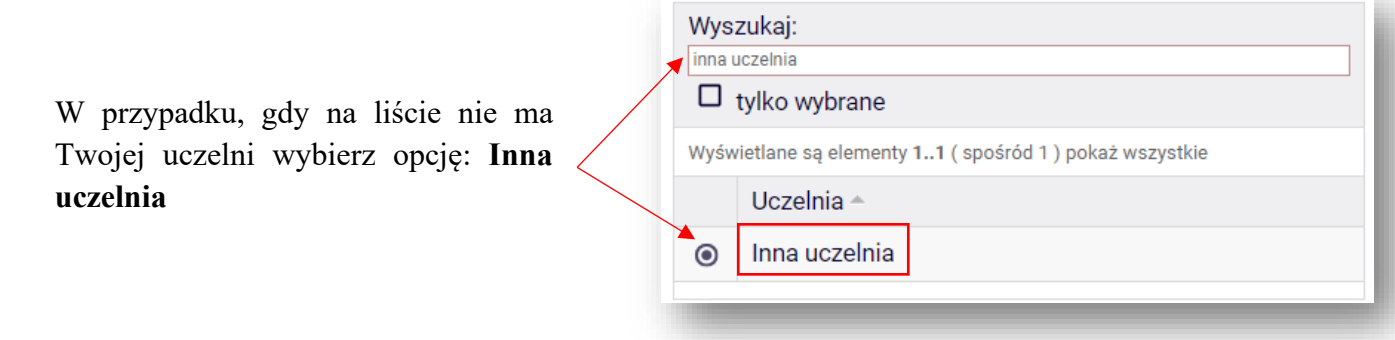

Na **ekranie 0** podaj kiedy powstała Twoja niepełnosprawność wybierając jedną z dostępnych opcji. Informacja ta jest niezbędna do ustalenia okresu prawa do wnioskowanego stypendium.

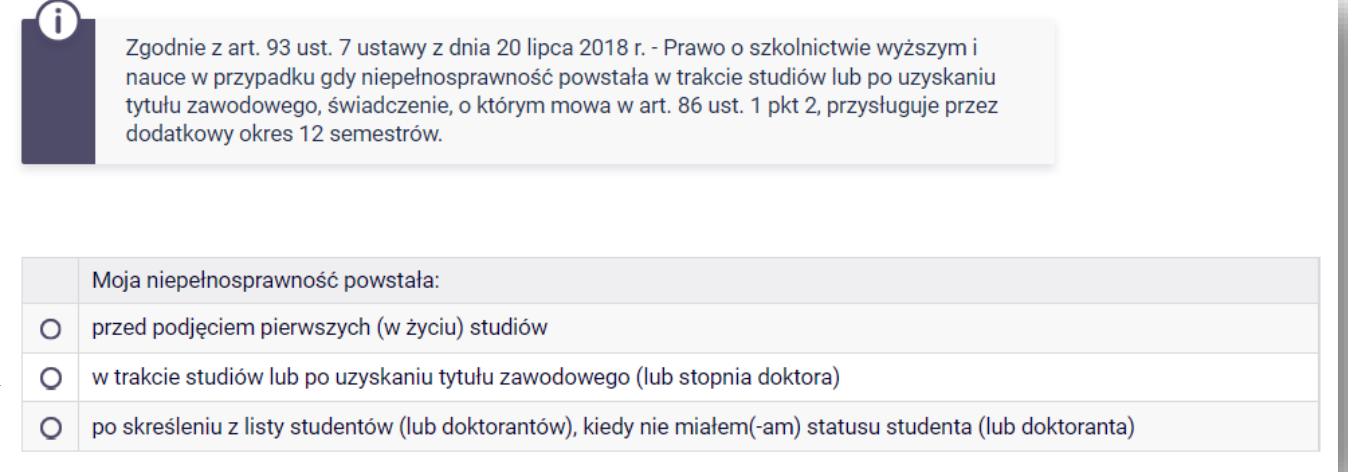

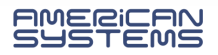

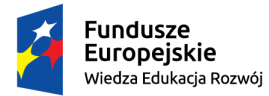

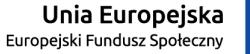

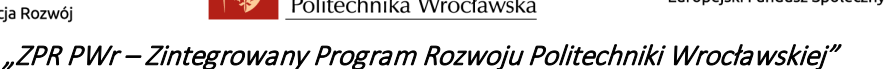

Jeżeli niepełnosprawność powstała *w trakcie studiów lub po uzyskaniu tytułu zawodowego* to wskaż datę uzyskania niepełnosprawności:

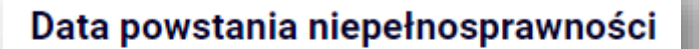

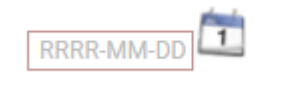

Następnie zweryfikuj wprowadzone dane i, jeżeli są prawidłowe, zaznacz oświadczenie o zgodności danych ze stanem faktycznym i kliknij "**SPRAWDŹ**".

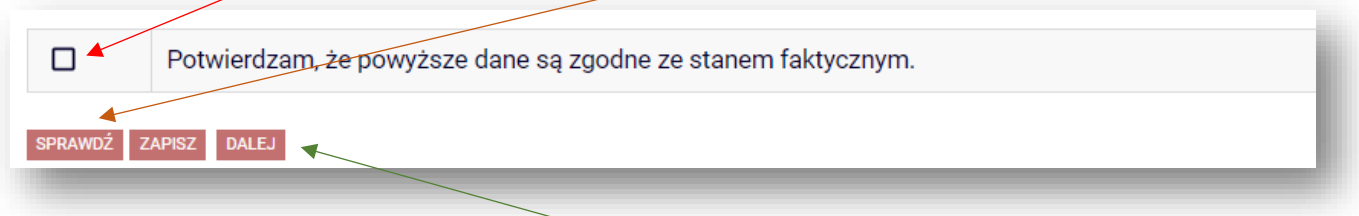

Jeżeli strona nie zawiera błędów przejdź "DALEJ".

**W przypadku błędów** na ekranie 0 zapoznaj się z komunikatami systemu i popraw wpisane informacje.

Poniższy komunikat oznacza, że odbywasz (obecnie lub w przeszłości) studia drugiego stopnia, a nie zostały podane studia pierwszego stopnia. **Podaj brakujące studia**.

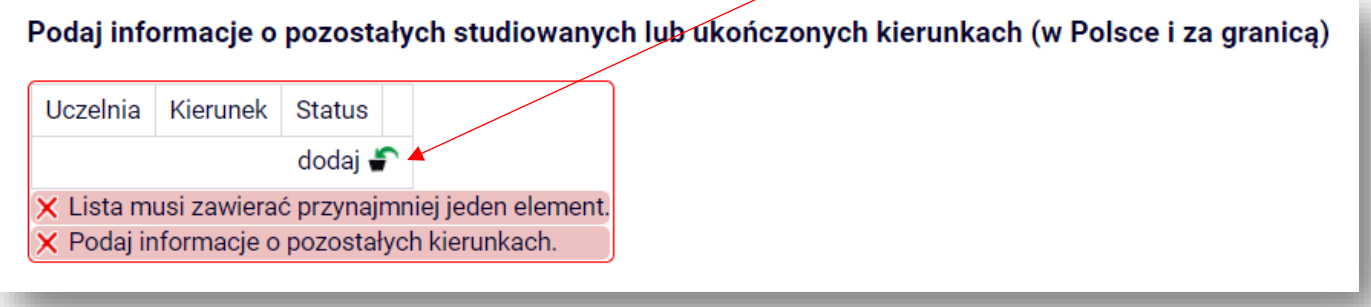

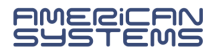

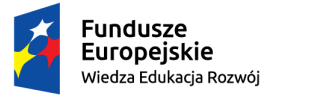

 $\odot$ 

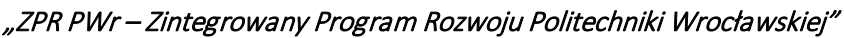

#### Na **ekranie 1** wybierz kierunek studiów, na którym ubiegasz się o świadczenie..

Poniżej znajdują się Twoje aktualne programy studiów. Zaznacz ten, w ramach którego chcesz złożyć wniosek: (W12-EITP-000P-OSIW7) elektronika i telekomunikacja, pierwszego stopnia, stacjonarne

Na **ekranie 1** zostaną wstępnie zweryfikowane niektóre z kryteriów uprawniających do świadczenia. Na niektórych kierunkach studiów **nie można** zarejestrować wniosku.

*Przykład:* wniosku nie można zarejestrować na studiach pierwszego stopnia, jeżeli posiadasz tytuł zawodowy licencjata, a Twoja niepełnosprawność powstała przed jego uzyskaniem:

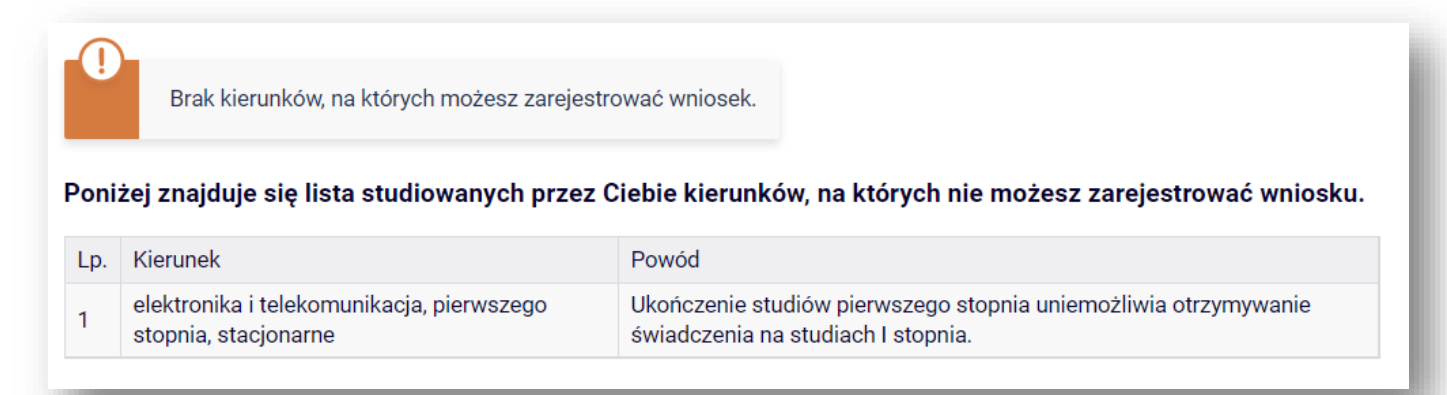

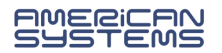

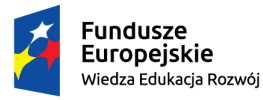

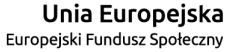

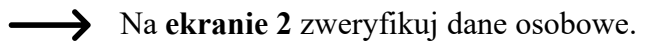

Niezbędne jest podanie numeru konta.

## **DODAWANIE NUMERU RACHUNKU BANKOWEGO**

Na ekranie 2 możesz **dodać** numer rachunku bankowego. Jeżeli numer konta jest nieaktualny to **zmianę** danych zgłoś w swoim dziekanacie.

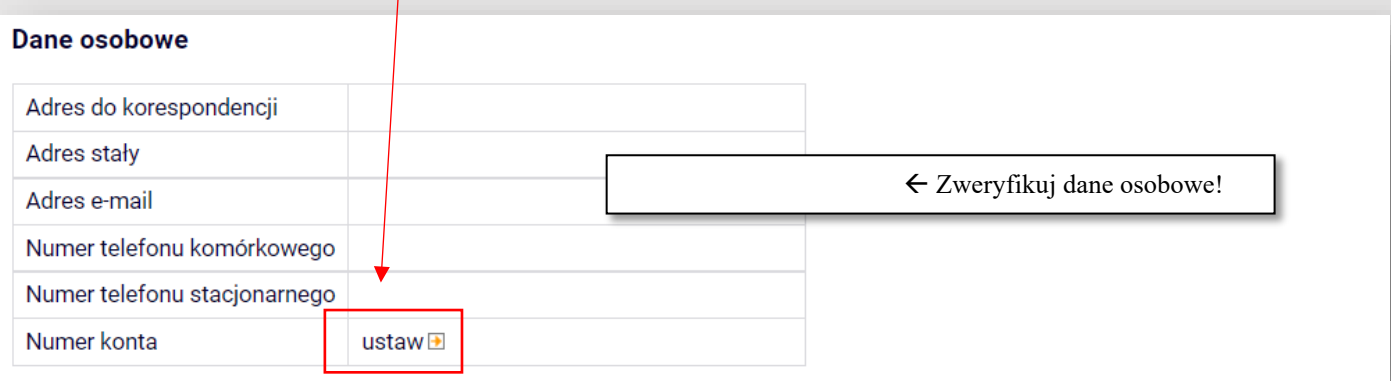

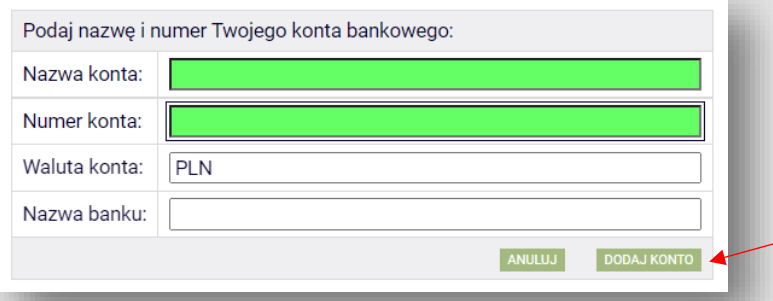

W przypadku dodawania numeru rachunku system przeniesie Cię do innej zakładki w USOSweb. Dodaj numer rachunku prowadzony w PLN i wybierz opcję "Dodaj konto".

Wróć do wypełniania wniosku. System nie przeniesie Cię automatycznie. Przejdź do zakładki "Dla wszystkich", a tam "Wnioski". Odszukaj zaczęty wniosek i wybierz opcję "kontynuuj **wypełnianie"**.

Nie zaczynaj wypełniać nowego wniosku!

kontynuuj wypełnianie **D** usuń F drukuj $\overline{p}$ szczegóły **⊞** 

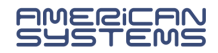

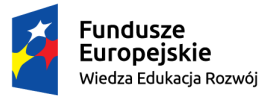

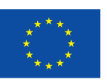

Na **ekranie 3:**

**Wybierz z listy** orzeczenie potwierdzające niepełnosprawność, na podstawie którego ubiegasz się o stypendium.

Jeżeli lista zawiera nieprawidłowe dane zgłoś zmianę do **Działu Dostępności i Wsparcia Osób z Niepełnosprawnościami** <https://ddo.pwr.edu.pl/>

Zmiana danych dotyczących orzeczenia będzie widoczna w USOSweb po migracji danych.

Na **ekranie 4** wskaż jakie załączasz dokumenty do wniosku. Jeżeli nic nie załączasz – przejdź dalej.

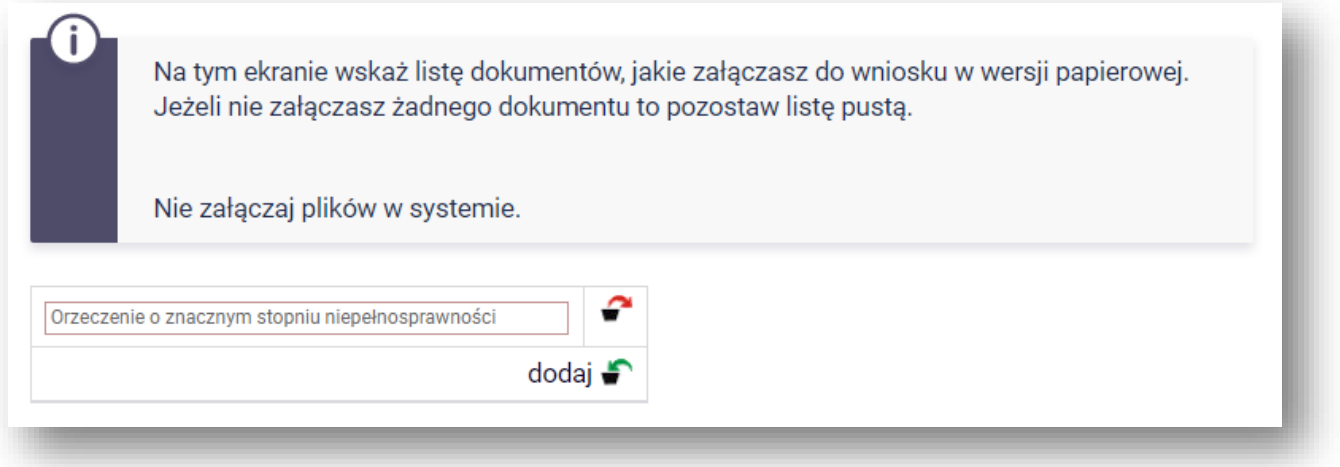

Na ekranie **"Informacje uzupełniające**" zapoznaj się z klauzulą RODO oraz innymi oświadczeniami.

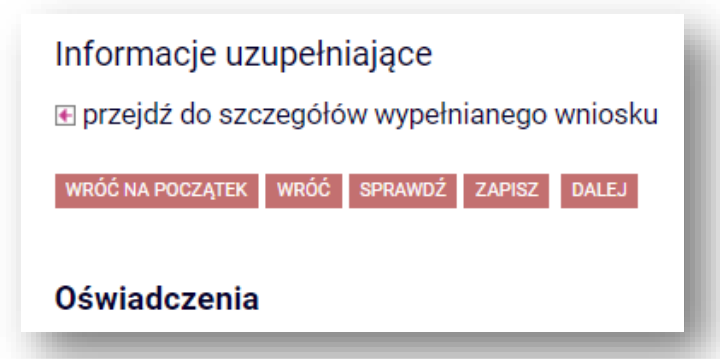

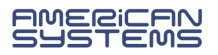

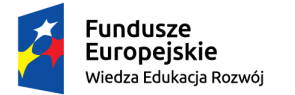

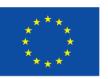

Wskaż ile łącznie semestrów studiujesz WLICZAJĄC semestr, na który ubiegasz się o świadczenie. Liczbę oznaczającą sumę studiowanych semestrów wpisz w okienku na dole strony:

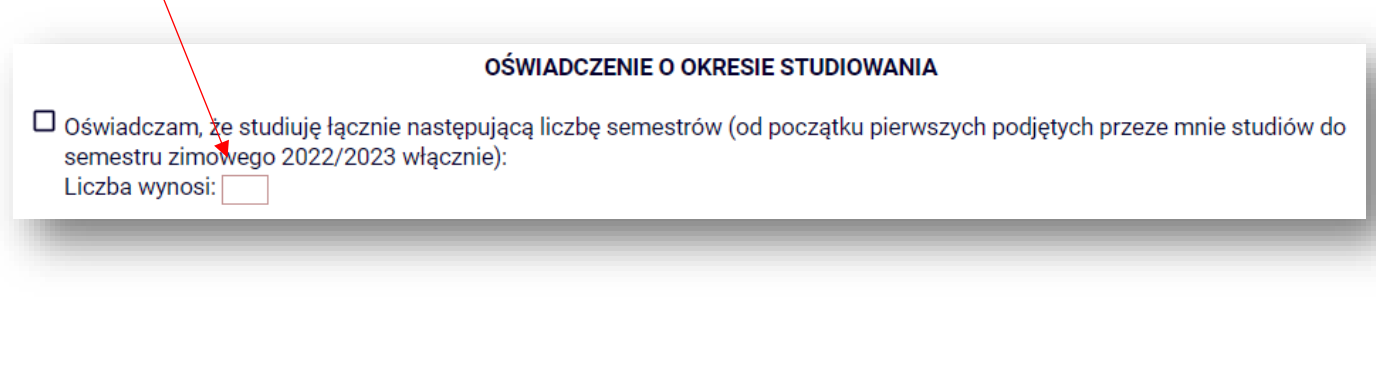

A Na ekranie "Podsumowanie" masz możliwość pobrania i zweryfikowania wersji roboczej formularza wniosku.

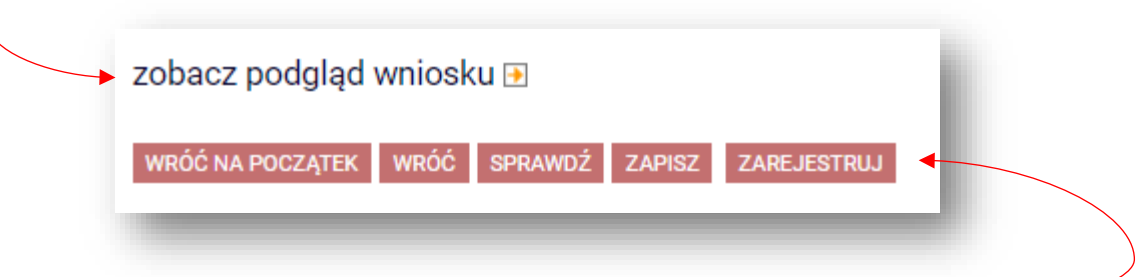

Jeżeli znajdziesz błędy wróć na poprzednie ekrany i skoryguj formularz. Jeżeli wniosek jest poprawny wybierz opcję "zarejestruj".

**Wniosek jest zarejestrowany. Nie możesz go już edytować.**

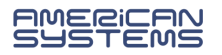

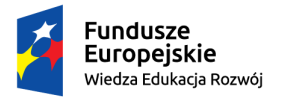

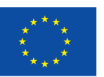

## **CO DALEJ?**

 **Wydrukuj i podpisz wniosek, a następnie dostarcz go na uczelnię.**

Akcie

**E przejdź do szczegółów wniosku** drukuj **D** 

Pamiętaj, że aby ubiegać się o świadczenie należy złożyć wniosek w wersji papierowej. Zarejestrowanie formularza w USOSweb jest czynnością techniczną i nie stanowi złożenia wniosku.

- ▶ Wniosek, który wpłynie na uczelnię zostanie oznaczony jako "**Złożony**".
- Wniosek, który zostanie zweryfikowany przez pracownika zostanie oznaczony jako "**Gotowy do rozpatrzenia**".
- Jeżeli we wniosku znajdziesz błędne dane skontaktuj się ze swoim koordynatorem i poproś **o cofnięcie wniosku do poprawy**.
- Jeżeli do wniosku będzie brakowało załączników wniosek zostanie "**cofnięty do uzupełniania**".
- ≻ Wniosek rozpatrzony przez Komisję Stypendialną będzie oznaczony jako "**Rozpatrzony**".
- W przypadku, gdy dla Twojego wniosku zostanie sporządzona decyzja wniosek będzie oznaczony jako "**Rozpatrzony (decyzja do doręczenia)**". Oczekuj na komunikat o możliwości odbioru decyzji lub na przesyłkę pocztową.

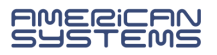

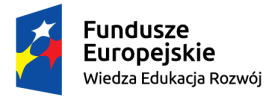

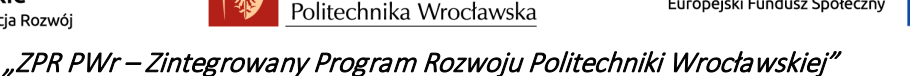

Jeżeli Twój wniosek został **cofnięty do poprawy** (z inicjatywy pracownika uczelni lub na Twoją prośbę) to możesz go poprawić (edytować) wybierając "**popraw**".

**Pamiętaj, nie zaczynaj wypełniać nowego wniosku, a popraw już istniejący.** 

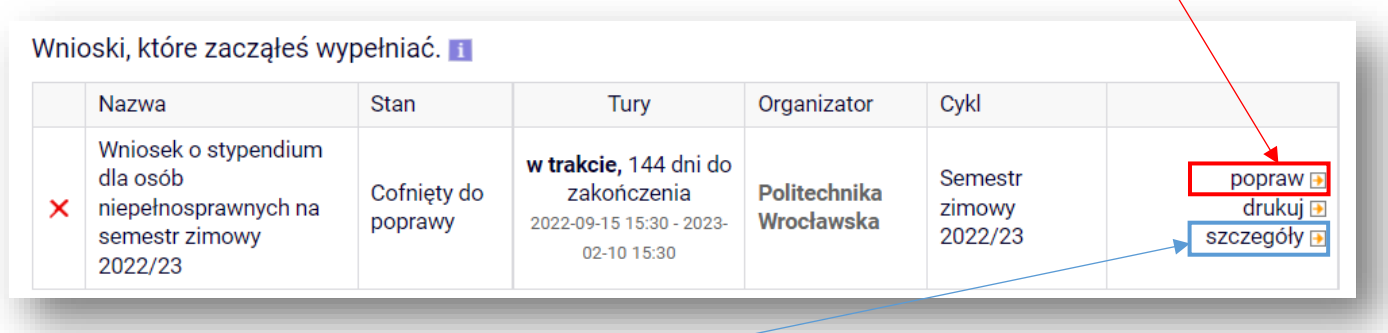

W **szczegółach** wniosku znajdziesz informację o przebiegu sprawy – daty oraz kolejne etapy rozpatrzenia wniosku.

- Znajdziesz tu także informację kto cofnął Twój wniosek do poprawy lub go rozpatrzył.
- Jeżeli koordynator dodał komentarz np. o konieczności poprawy wniosku to tu znajdziesz treść komentarza.

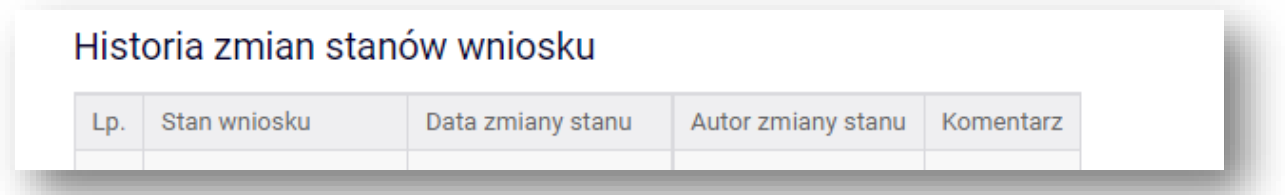

Wniosek można wypełniać, poprawiać i drukować **tylko w określonym czasie**. Jeżeli w danej chwili nie trwa nabór **tura** w systemie USOSweb może być niedostępna:

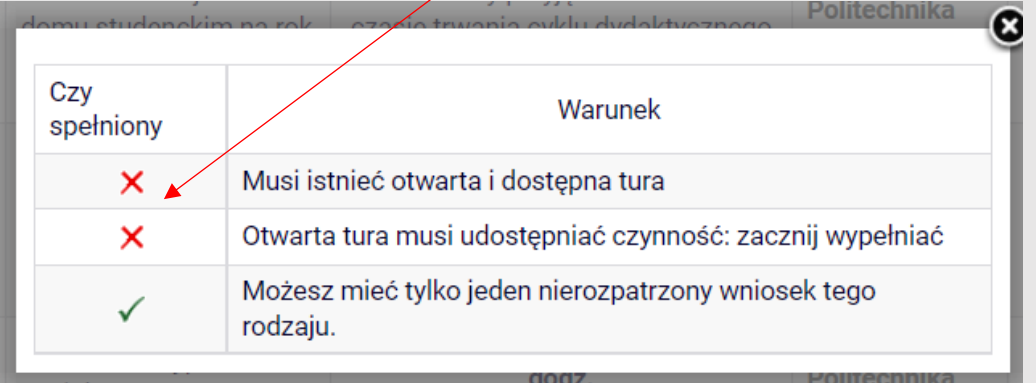

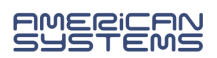